# 3. Technical Support

Prior to contacting support please ensure you have read the quick setup and manual, and then installed and setup your device as recommended.

# 3.1 Support Checklist

To efficiently handle your request it is necessary to complete our checklist for support and problem cases.

**http://www.ihse.de/fileadmin/redakteur/pdf/support/checklist.pdf** 

Please keep the following information available before you call:

- Company, name, phone number and email
- Type and serial number of the device (see bottom of device)
- Date and number of sales receipt, name of dealer if necessary
- Issue date of the existing manual
- Nature, circumstances and duration of the problem
- Involved components (such as graphic source/CPU, OS, graphic card, monitor, USB-HID/USB 2.0 devices, interconnect cable) including manufacturer and model number
- Results from any testing you have done

# 3.2 Shipping Checklist

- 1. To return your device, contact your dealer to obtain a RMA number (Return-Material-Authorization).
- 2. Package your devices carefully, preferably using the original box. Add all pieces which you received originally.
- 3. Note your RMA number visibly on your shipment.

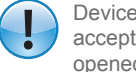

Devices that are sent in without a RMA number cannot be accepted. The shipment will be sent back without being opened, postage unpaid.

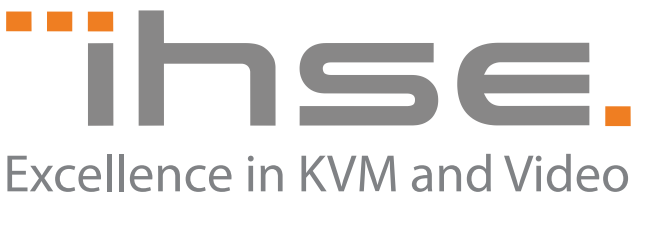

IHSE GmbH Maybachstrasse 11 88094 Oberteuringen Germany

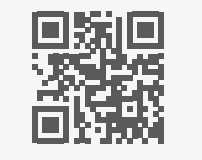

Phone +49 7546 9248-43 Fax +49 7546 9248-48

Web www.ihse.de E-Mail techsupport@ihse.de Skype ihse.support

#### Office hours:

Monday - Thusday 8:00 am to 4:30 pm Friday 8:00 am to 3:00 pm

## Manual

Further information and operating instructions can be found in the PDF manual on our website:

**http://www.ihse.de/fileadmin/redakteur/pdf/manuals/m474\_vario.pdf**

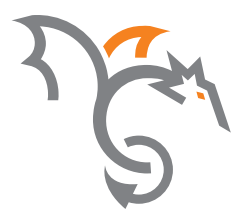

# **Draco vario KVM Extender**

# **Quick Setup Series 474**

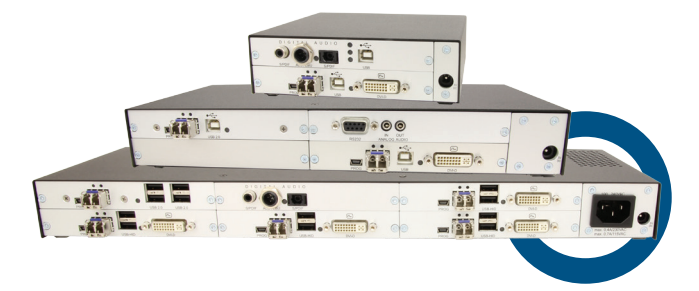

**!**

**THE LO** 

──∟

শতি

# 1. System Setup

First time users are recommended to setup the system with the CPU Unit and the CON Unit in the same room as a test setup. This will allow you to identify and solve any cabling problems, and experiment with your system more conveniently.

1. Switch off all devices

#### **CON Unit installation**

- 2. Connect your monitor(s), keyboard and mouse to the CON Unit.
- 3. Connect the CON Unit with the interconnect cable(s).
- 4. Connect the 5VDC power supply to the CON Unit.

#### **CPU Unit installation**

- 5. Connect the source (computer, CPU) with the supplied cables to the CPU Unit. Please ensure the cables are not strained.
- 6. Connect the CPU Unit to the interconnect cable(s).
- 7. Connect the 5VDC power supply to the CPU Unit.
- 8. Power the system.

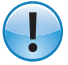

To power up the system, the following sequence is recommended: Monitor – CON Unit – CPU Unit – source.

# 2. Specifications

## 2.1 Package Contents

You should receive the following items in your KVM extender package:

#### **Basic module:**

- KVM Extender pair (CPU Unit and CON Unit)
- 2x 5VDC international power supply unit (without redundancy)
- 2x country specific power cord
- Quick Setup

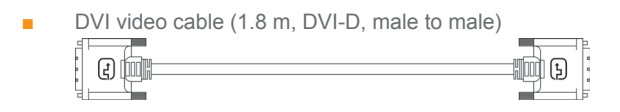

■ USB cable (1.8 m, USB type A to USB type B) ∏ञो⊧ 13

#### **Upgrade module analog audio / serial:**

Serial cable (1.8 m, RS232, male to female)

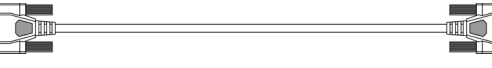

■ Stereo jack cable (1,6 m, 3,5 mm, male to male) on <del>The L</del>

#### **Upgrade module digital audio:**

- RCA cable (2.5 m, Cinch, male to male)
- TOSLINK cable (1.8 m, F05, male to male)

€

#### **Upgrade modul USB-HID and USB 2.0 module:**

■ USB cable (1.8 m, USB type A to type B) ∏∑ k

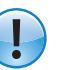

If anything is missing, please contact your dealer.

# 2.2 System Overview

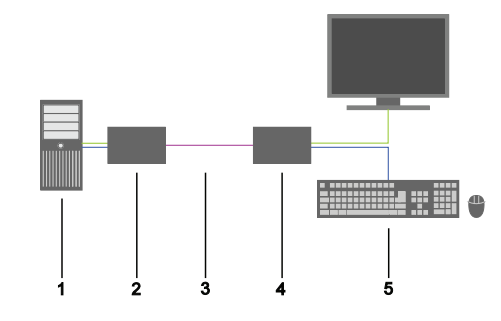

- 1. Source (Computer, CPU)
- 2. CPU Unit
- 3. Interconnect cable
- 4. CON Unit
- 5. Console (monitor, keyboard, mouse)

# 2.3 Download of DDC Information

By default, data from the internal DDC list is reported to the source (computer, CPU). If these settings do not lead to a satisfying result, the DDC information of the console monitor can be downloaded and stored internally. The devices have to be configured accordingly.

On all KVM Extenders with USB-HID support, the user can load the DDC information of the console monitor via keyboard command under operating conditions

- 1. Enter Command Mode (Default: 2x <Left Shift>).
- 2. Press the key <a> to download the DDC information of the console.

The screen goes black for a short time.

At the same time Command Mode is closed and the keyboard LEDs return to previous status.

The video mode has been readjusted. Screen quality should be optimal. The CPU should now show the console monitor as the current screen, together with the available video resolutions.